## **Review and Print an HVA**

[Home >](https://confluence.juvare.com/display/PKC/User+Guides) [eICS >](https://confluence.juvare.com/display/PKC/eICS) [Guide - HVAs](https://confluence.juvare.com/display/PKC/HVAs) > Review and Print an HVA

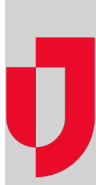

Facility, health system, facility group, or coalition administrators can access the Hazard Vulnerability Analysis (HVA) page for an overview of assessment statuses and risks. For more information, please go to the article [About HVAs](https://confluence.juvare.com/display/PKC/About HVAs).

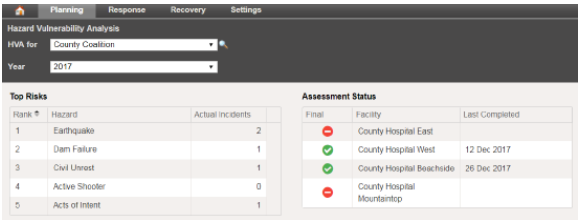

**Helpful Links**

[Juvare.com](http://www.juvare.com/)

[Juvare Training Center](https://learning.juvare.com/)

[Announcements](https://confluence.juvare.com/display/PKC/eICS#PKCeICS-eICSAnnouncementsTab)

[Community Resources](https://confluence.juvare.com/display/PKC/eICS#PKCeICS-eICSCRTab)

## **To review and print an HVA**

- 1. Point to **Planning** and in the list, click **HVA**. The Hazard Vulnerability Analysis page opens.
- 2. If it is not already selected, in the **HVA for** list, click the name of the facility, health system, facility group, or coalition you want to view.
- 3. For health systems, facility groups, and coalitions, in the **Year** list, click the appropriate year. The page opens with assessment statuses and top risks.
- 4. To generate the HVA report, click **Print**. The report opens in a new browser tab, and you can choose to download or print it.